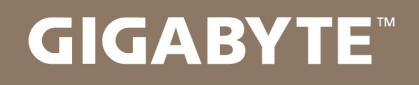

# U2142

# **USER'S MANUAL** 手 冊

使 用

● 繁體中文

 $V1.0$ 

#### 感謝您選擇技嘉U2142筆記型電腦

為協助您順利使用技嘉筆記型電腦,我們特地設計此快速安裝說明。如果您需要更多關於 電腦功能,歡迎上技嘉官方網站 www.gigabyte.tw查詢。產品實際規格以出貨為準,如有 異動恕不另行通知。

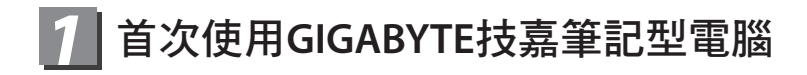

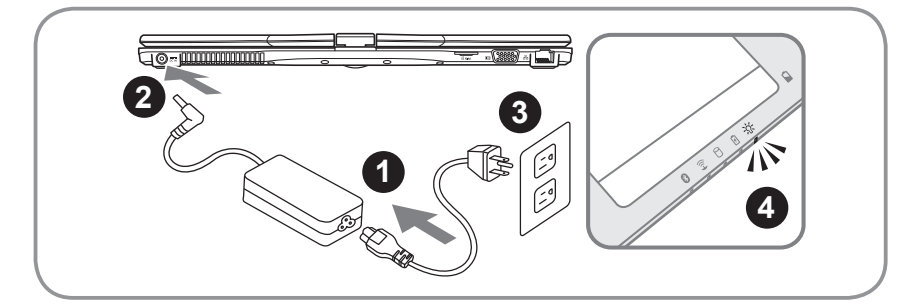

- 1 將電源線接上電源轉換器。
- 2 將電源轉換器連接到電腦的電源插孔。
- 3 將電源線插入電源插座。
- 4 待電源指示燈亮起時,按下電源鍵啟動。

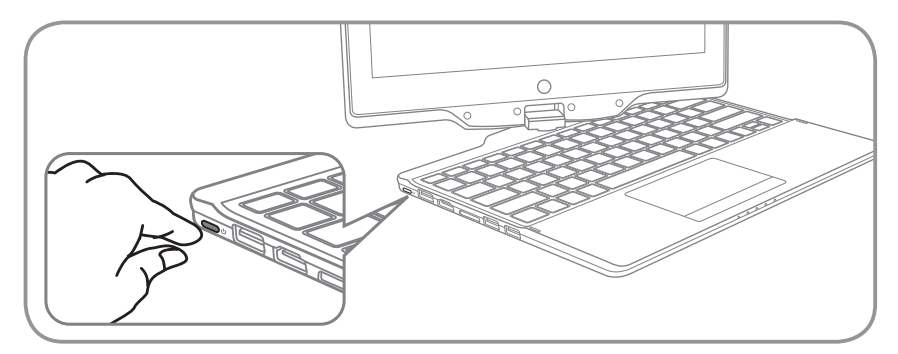

#### 開啟筆記型電腦

電源指示燈會顯示機器是否為通電的狀態。 第一次開機時,在還未完全進入作業系統前請勿強制關機。 開啟電源後,直到該作業系統配置完成前,音量無法設定。

#### 開始第一次使用U2142

根據您的筆記型電腦配置,當您第一次開機,第一個畫面會是微軟Windows®啟動畫 面,按照該螢幕上的提示和指示,完成作業系統的配置。當軟體許可條款顯示時, 請務必閱讀並同意後再繼續。

# **GIGABYTE**技嘉筆記型電腦導覽

# 正視圖

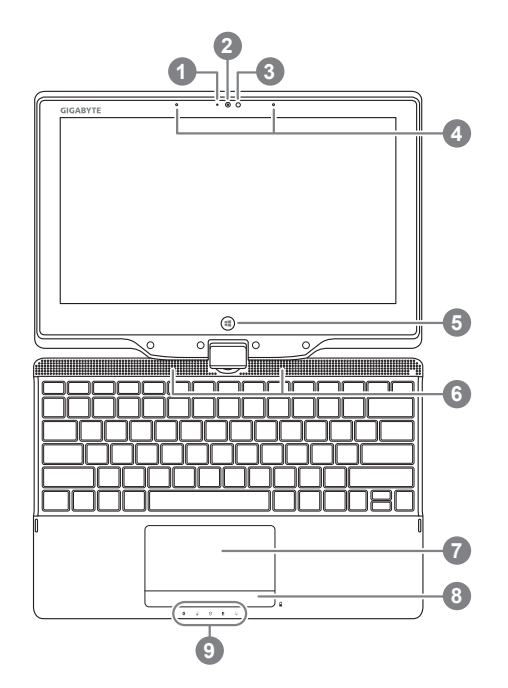

- 視訊攝影機指示燈
- 視訊攝影機
- 環境光源感測器
- 麥克風
- Windows鍵 ①
- 立體聲輸出喇叭
- 觸控板
- 電池電量顯示鍵
- 9 LED 狀態指示燈 <sup>6</sup>
- 回到Windows 8 Style UI首頁。
- 2 於關機狀態時,按下右鍵可檢視電池 剩餘電量。
- 6 8 藍牙指示燈
	- 無線網路指示燈
	- 硬碟存取指示燈
	- 電池充電指示燈
	- 電源狀態指示燈

左視圖

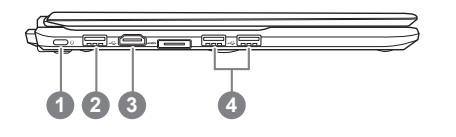

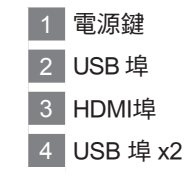

## 右視圖

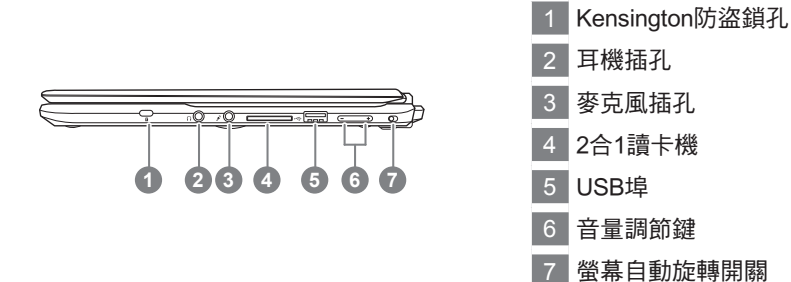

#### 後視圖

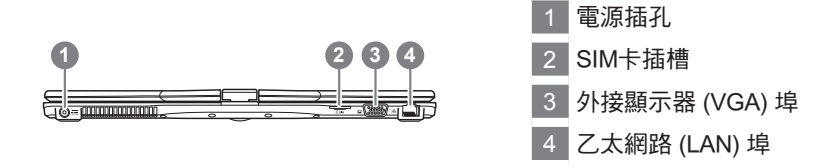

### 底視圖

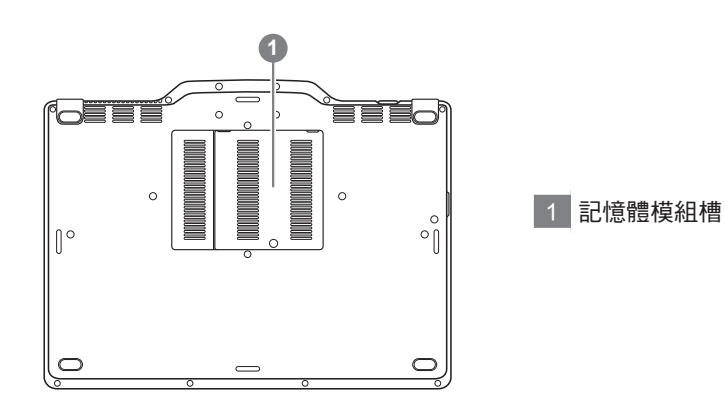

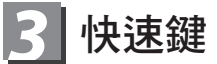

許多電腦的設定例如螢幕亮度、喇叭音量等可利用電腦的快速鍵直接調整。 如需使用快速鍵,請依下表先按住 <Fn> 鍵,再按下<F1>~<F12>等按鍵。

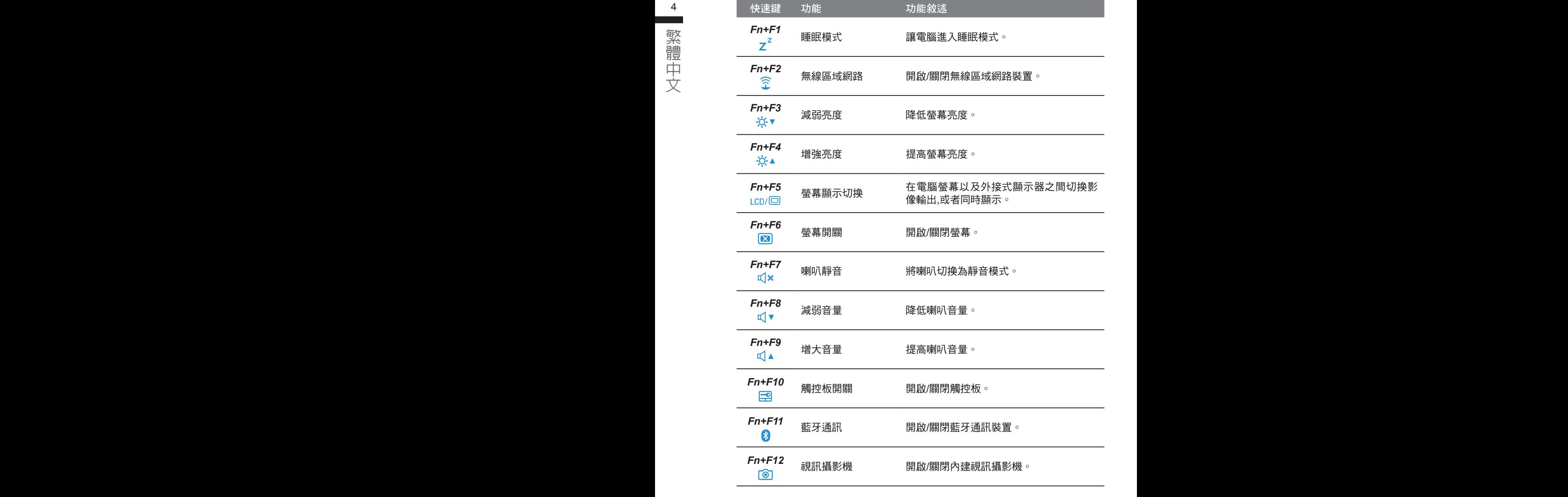

# *4* <sup>將</sup>**U2142**行動電腦當作平板電腦來使用

U2142的螢幕可旋轉置放,作為平板電腦使用。請按照下列步驟操作:

- 1. 打開U2142上蓋(螢幕顯示器)
- 2. 螢幕的轉承軸處有標誌標示。 Esc F1 F2 F3 F4 F5 F6 F7 F8 F9 F10 F11 F12 Ins Del
	- 3. 按照標誌說明將螢幕順時針旋轉180度,使螢 幕朝外。

4. 將旋轉後的螢幕向下蓋回。顯示器可置放在鍵<br>--- 盤上,即可將U2142作為平板電腦使用。 盤上,即可將U2142作為平板電腦使用。 <sup>1</sup> <sup>2</sup> <sup>3</sup> - : <sup>Q</sup> <sup>W</sup> <sup>E</sup> <sup>R</sup> <sup>T</sup> <sup>Y</sup> <sup>U</sup> <sup>I</sup> <sup>O</sup> <sup>P</sup> \ [ ] 4. 將旋轉後的螢幕向下蓋回。顯示器可置放在鍵  $\mathbb{H}$ 上 Esc F1 F2 F3 F4 F5 F6 F7 F8 F9 F10 F11 F12 Ins Del

5. 要回復為行動電腦功能時,請將上述步驟逆向 . , / ,, [ ] 操作一次(豎起螢幕呈90度,並逆時針旋轉<br>180度)。 …………<br>180度 )。  $\sqrt{180}$ 度)。 Ctrl 5. 要回復為行動電腦功能  $100 \times$ { } |

注意:

此螢幕只能順時針旋轉180度。務必依照標誌說明旋轉螢幕。依錯誤角度強制旋 Home End Fn Ctrl nd medicing particles in the most of the parties of the most of the most of the most of the most of the most o

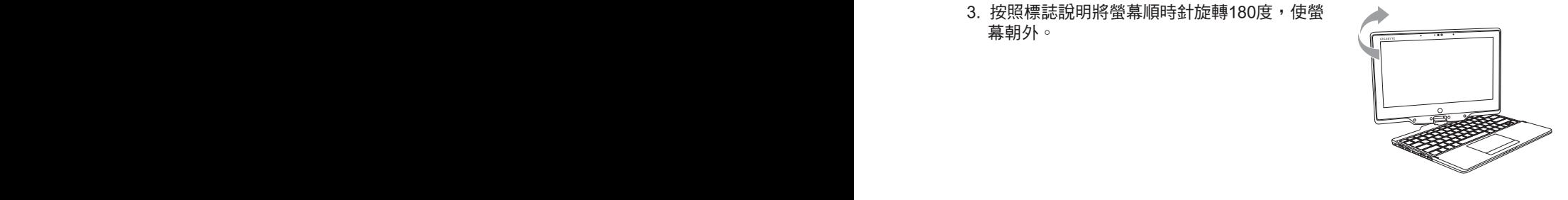

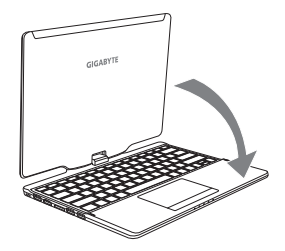

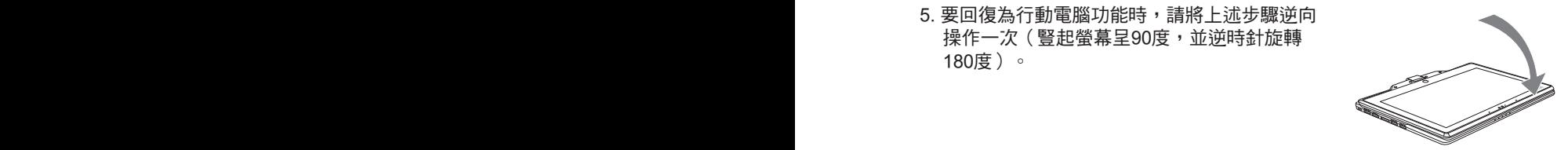

5

繁體中文

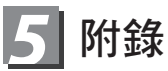

#### ■ 保固及客服資訊:

相關保固條款及客服資訊請參考隨貨所附之保固保證書,或參考技嘉技術服務 區網站。

http://www.gigabyte.tw/support-downloads/technical-support.aspx

#### ■ FAQ :

相關常見問題請參考技嘉常見問題網站。

http://www.gigabyte.tw/support-downloads/faq.aspx

ー<br>データル<br>インタイ